# INGE-LORE'S TUIORIALE

#### **ANIMABELLE** Tutoriale – [Animabelle](https://tuts.rumpke.de/tutoriale-animabelle/) [Animabelle](https://tuts.rumpke.de/animabelle-seite-2/) – Seite 2 Animabelle 3 alte [Übersetzungen](https://tuts.rumpke.de/animabelle-3/) Animabelle 4 alte [Übersetzungen](https://tuts.rumpke.de/animabelle-4/)

**CARINE** Carine 2 alte [Übersetzungen](https://tuts.rumpke.de/carine-2/) • [Tutoriale](https://tuts.rumpke.de/tutoriale-carine/) – Carine

• [Tutoriale](https://tuts.rumpke.de/tutoriale-colybrix/) – Colybrix • [Colybrix](https://tuts.rumpke.de/colybrix-2/) 2

Animabelle 5 Alte [Übersetzungen](https://tuts.rumpke.de/animabelle-5/)

[Tutoriale](https://tuts.rumpke.de/tutoriale-denise-alte-tutoriale/) – Denise  $\bullet$  [Denise](https://tuts.rumpke.de/denise-2/) – 2 • [Denise](https://tuts.rumpke.de/denise-3/) 3

Animabelle 6 Alte [Übersetzungen](https://tuts.rumpke.de/animabelle-6/) **BARBARA**

[Tutoriale](https://tuts.rumpke.de/tutoriale-barbara/) – Barbara

**BEA** [Tutoriale](https://tuts.rumpke.de/tutoriale-bea/) – Bea

• [Mieke](https://tuts.rumpke.de/mieke-81-160/) 81 – 160 • [Mieke](https://tuts.rumpke.de/mieke-161-233/)  $161 - 233$ • Mieke [Weihnachten 1-62](https://tuts.rumpke.de/mieke-weihnachten-1-62/) [Tutoriale](https://tuts.rumpke.de/tutoriale-mieke/) – Mieke

[Tutoriale](https://tuts.rumpke.de/tutoriale-franie-margot/) – Franie Margot Franie [Margot](https://tuts.rumpke.de/franie-margot-2/) 2 • Franie [Margot](https://tuts.rumpke.de/franie-margot-3/) 3

**COLYBRIX**

**DENISE**

**MIEKE** [Mieke](https://tuts.rumpke.de/mieke-tut-1-40/) Tut 1-80

**EVALYNDA** [Evalynda](https://tuts.rumpke.de/evalynda-2/) 2

**SWEETY** • [Sweety](https://tuts.rumpke.de/sweety-tut-1-81/) Tut 1-81

• Sweety Tuts [82-104](https://tuts.rumpke.de/sweety-tuts-82-104/) • [Tutoriale](https://tuts.rumpke.de/tutoriale-sweety/) – Sweety

[Tutoriale](https://tuts.rumpke.de/tutoriale-evalynda/) – Ev[alynda](mailto:i.rumpke@gmx.de)

**FRANIE MARGOT**

**NICOLE** [Tutoriale](https://tuts.rumpke.de/tutoriale-nicole/) – Nicole

• [Nicole](https://tuts.rumpke.de/nicole-2/) 2

**NOCH MEHR TUTORIALE Andre**  $1 + 2 + 3 + 4$  $1 + 2 + 3 + 4$  $1 + 2 + 3 + 4$  $1 + 2 + 3 + 4$  $1 + 2 + 3 + 4$  $1 + 2 + 3 + 4$  $1 + 2 + 3 + 4$ 

**SOXIKIBEM** [Soxikibem](https://tuts.rumpke.de/soxikibem-tuts-1-32/) – Tuts 1-32 Tutoriale – [Soxikibem](https://tuts.rumpke.de/tutoriale-soxikibem/) [Soxikibem](https://tuts.rumpke.de/soxikibem-seite-2/) – Seite 2

**Edith**  $\boxed{1}$  $\boxed{1}$  $\boxed{1}$   $\boxed{2}$  $\boxed{2}$  $\boxed{2}$   $\boxed{3}$  $\boxed{3}$  $\boxed{3}$  [4](https://tuts.rumpke.de/tutoriale-edith/) **[Eglantine](https://tuts.rumpke.de/tutoriale-eglantine/)**

**[Katinka](https://tuts.rumpke.de/katinka-tuts-1-29/) Tuts 1-29 Katinka**  $1 + 2 + 3 + 4$  $1 + 2 + 3 + 4$  $1 + 2 + 3 + 4$  $1 + 2 + 3 + 4$  $1 + 2 + 3 + 4$  $1 + 2 + 3 + 4$ 

[Soxikibem](https://tuts.rumpke.de/soxikibem-seite-3/) – Seite 3 • [Soxikibem](https://tuts.rumpke.de/soxikibem-seite-4-2/) – Seite 4 Tutoriale – [Ana-Maria](https://tuts.rumpke.de/tutoriale-ana-maria/) [Tutoriale](https://tuts.rumpke.de/tutoriale-cidaben/) – CidaBen [Tutoriale](https://tuts.rumpke.de/tutoriale-elaine/) – Elaine [Tutoriale](https://tuts.rumpke.de/tutoriale-inacia-neves/) – Inacia Neves Tutoriale – [Leni Diniz](https://tuts.rumpke.de/tutoriale-leni-diniz/) Tutoriale – [Marcinha](https://tuts.rumpke.de/tutoriale-marcinha/) [Tutoriale](https://tuts.rumpke.de/tutoriale-roberta/) – Roberta

[Tutoriale](https://tuts.rumpke.de/tutoriale-tati-robert/) – Tati Robert

**Dieses Tutorial habe ich mit der Erlaubnis von Animabelle übersetzt, ihre schöne Seite findest du hier** 

> Marcinha und [Soxikibem](https://tuts.rumpke.de/marcinha-und-soxikibem/) Tutoriale [Marcinha](https://tuts.rumpke.de/tutoriale-marcinha-elaine/) + Elaine

• [Tesy](https://tuts.rumpke.de/tesy-tuts-1-37/) Tuts 1-37 • [Tutoriale](https://tuts.rumpke.de/tutoriale-tesy/) – Tesy

**TESY**

**VALY** • [Tutoriale](https://tuts.rumpke.de/tutoriale-valy/) – Valy Valy – alte [Tutoriale](https://tuts.rumpke.de/valy-alte-tutoriale/)

**YEDRALINA** [Yedralina](https://tuts.rumpke.de/yedralina-2/) 2 alte Tutoriale

Tutoriale – [Yedralina](https://tuts.rumpke.de/tutoriale-yedralina/)

**ELISE** [Tutoriale](https://tuts.rumpke.de/1098-2/elise/) – Elise

• [Elise](https://tuts.rumpke.de/elise-2/) 2

**MELODI** [Tutoriale](https://tuts.rumpke.de/tutoriale-melodi/) – Melodi

**[Annarella](https://tuts.rumpke.de/annarella/) [Anesia](https://tuts.rumpke.de/anesia/) Azalee [1](https://tuts.rumpke.de/azalee-1/)**

**Belinda [1](https://tuts.rumpke.de/belinda/) [2](https://tuts.rumpke.de/belinda-seite-2/) 3 [Bijounet](https://tuts.rumpke.de/bijounet/)**

**[Catrien](https://tuts.rumpke.de/catrien/)**

*[Ceylan](https://tuts.rumpke.de/ceylan/)* **[Cloclo](https://tuts.rumpke.de/tutoriale-cloclo/)**

**Cloclo [2](https://tuts.rumpke.de/cloclo-2/) [3](https://tuts.rumpke.de/cloclo-3/) 4 [Cloclo](https://tuts.rumpke.de/cloclo-2/) alte Tuts**

**[Corinne](https://tuts.rumpke.de/corinne/)**

*[Dilek](https://tuts.rumpke.de/tutoriale-dilek/)* **[Domie](https://tuts.rumpke.de/domie/)**

*[Kathania](https://tuts.rumpke.de/tutoriale-kathania/)*

*[Kamil](https://tuts.rumpke.de/tutoriale-kamil/)* **Lady [Graph](https://tuts.rumpke.de/lady-graph/)**

**[Laurette](https://tuts.rumpke.de/laurette/)**

**[Libellule](https://tuts.rumpke.de/libellule/) [Lily](https://tuts.rumpke.de/tutoriale-lily/)**

**[Lola](https://tuts.rumpke.de/lola/)**

**Malacka [1](https://tuts.rumpke.de/malacka/) [2](https://tuts.rumpke.de/malacka-2/) 3 [Mentali](https://tuts.rumpke.de/mentali/)**

**[Mineko](https://tuts.rumpke.de/mineko/) [2](https://tuts.rumpke.de/mineko-2/) [3](https://tuts.rumpke.de/mineko_3/) [4](https://tuts.rumpke.de/mineko-4/) 5** [Noisette](https://tuts.rumpke.de/noisette-tut-1-80/) Tuts 1-80 [81-167](https://tuts.rumpke.de/noisette-81-167/) *[Noisette](https://tuts.rumpke.de/tutoriale-noisette/)*

**[Poushka](https://tuts.rumpke.de/tutoriale-poushka/)**

**Rose de [Sable](https://tuts.rumpke.de/rose-de-sable/) Tine Tuts [1-58](https://tuts.rumpke.de/tine-tuts-1-58/)**

*[Tine](https://tuts.rumpke.de/tutoriale-tine/) ab 59*

**[Womanance](https://tuts.rumpke.de/womanence/) [Zane](https://tuts.rumpke.de/zane/) Ostern [1](https://tuts.rumpke.de/ostern/) 2 Weihnachten [1](https://tuts.rumpke.de/weihnachten/) 2 3 4 5** *[Signtags](https://tuts.rumpke.de/signtags/)*

**[Animationen](https://tuts.rumpke.de/animationen/)**

**Animabelle – Sensuelle**

# **. . . . . . . . . . . . . . .** THE REAL PROPERTY OF REAL PROPERTY. **The Company of the Company**

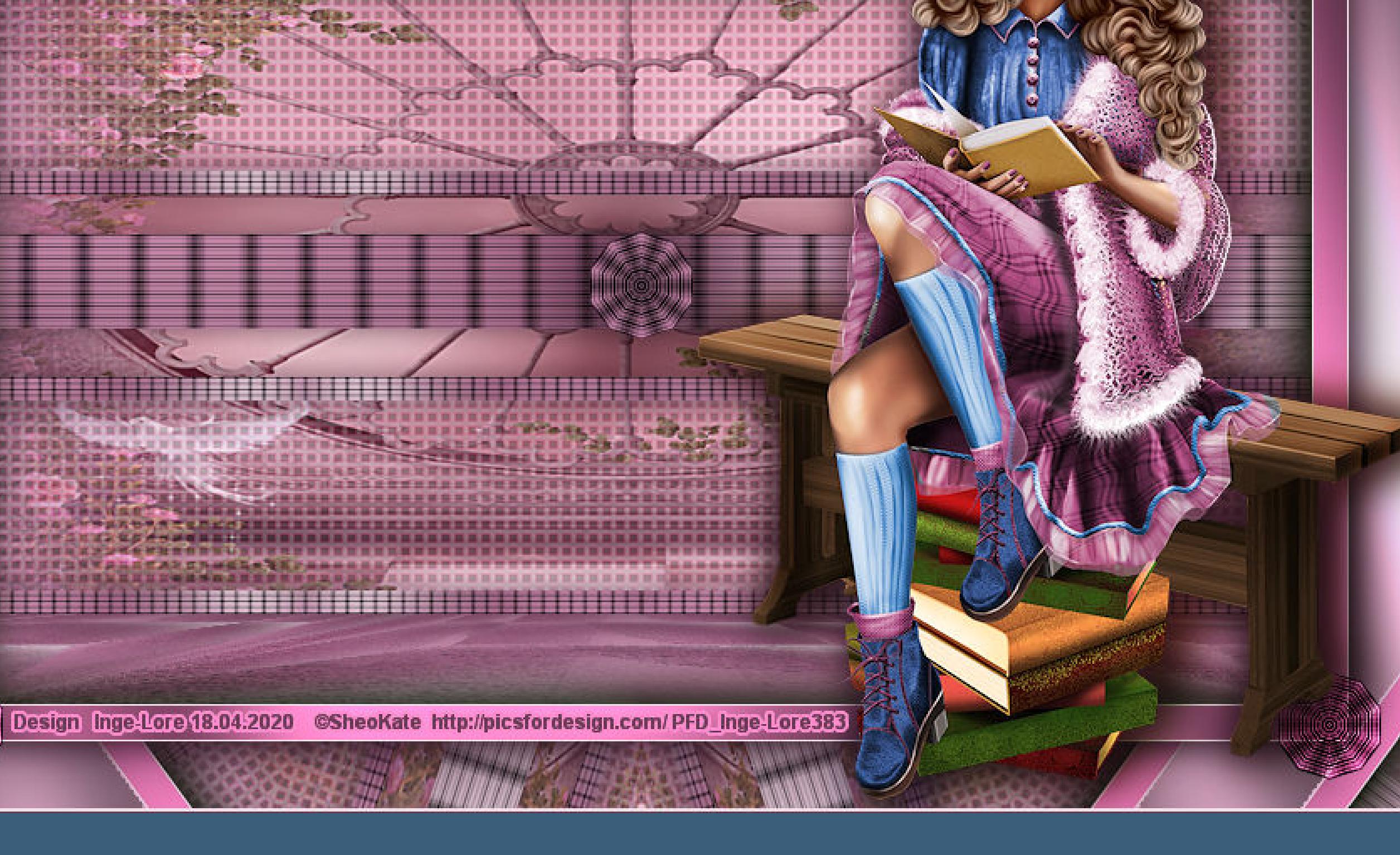

**Sensuelle Inge-Lore 18.04.2020**

**Merci Animabelle de ce que je peux traduire vos beaux tutoriaux. Das Copyright des original Tutorials liegt alleine bei Animabelle das Copyright der deutschen Übersetzung liegt alleine bei mir,Inge-Lore.Es ist nicht erlaubt,mein Tutorial zu kopieren oder aufanderen Seiten zum download anzubieten.Mein Material habe ich aus diversen Tubengruppen.Das Copyright des Materials liegt alleine beim jeweiligen Künstler.Sollte ich ein Copyright verletzt haben,sendet mir bitte eine [E-Mail.](mailto:i.rumpke@gmx.de) Ich danke allen Tubern für das schöne Material, ohne das es solche schönen Bilder gar nicht geben würde. Mein besonderer Dank geht an SheoKate für die schöne Personentuben.**

**Ich habe das Tutorial mit PSP 2019 gebastelt,aber es sollte auch mit allen anderen Varianten zu basteln gehen. \*\*\*\*\*\*\*\*\*\*\*\*\*\*\*\*\*\*\*\*\*\*\*\*\*\*\*\*\*\*\*\*\*\*\*\*\*\*\*\*\*\*\*\*\*\*\*\*\*\*\*\*\* Hier werden meine Tutoriale getestet**

匮

**\*\*\*\*\*\*\*\*\*\*\*\*\*\*\*\*\*\*\*\*\*\*\*\*\*\*\*\*\*\*\*\*\*\*\*\*\*\*\*\*\*\*\*\*\*\*\*\*\*\*\*\* [Plugins](http://www.lundentreux.info/infographie/filtres/Aentree.htm) Mehdi–Wavy Lab 1.1 Textures–Effet mosaique im Material Johann's Filters–Blurred Mesh im Material Graphics Plus–Quick Tile I Filters Unlimited–&<Bkg Designer sf10 I>–ALFs Border Mirror Bevel MuRa's Meister–Perspective Tiling Tramages–Pool Shadow Simple–Top Left Mirror**

**\*\*\*\*\*\*\*\*\*\*\*\*\*\*\*\*\*\*\*\*\*\*\*\*\*\*\*\*\*\*\*\*\*\*\*\*\*\*\*\*\*\*\*\*\*\*\*\*\*\*\*\* [Material](https://www.mediafire.com/file/7pj332wurgx91vc/Animabelle-194-Sensuelle.rar/file) oder [HIER](https://filehorst.de/d/dikgcGqe) du brauchst noch Hintergrundtube Personentube**

**meine ist von SheoKate und du bekommst sie [HIER](https://picsfordesign.com/) \*\*\*\*\*\*\*\*\*\*\*\*\*\*\*\*\*\*\*\*\*\*\*\*\*\*\*\*\*\*\*\*\*\*\*\*\*\*\*\*\*\*\*\*\*\*\*\*\*\*\*\* Vorwort !! Alle,die mit einer neuen PSP Version (ab X3) arbeiten, können nicht mehr so spiegeln,wie man es bis dahin kannte.**

**Dafür habe ich eine kleine Anleitung geschrieben,wie es mit Skripten geht. Schau [HIER](https://sites.google.com/site/ingelorestutoriale4/spiegeln-bei-neuen-psp-versionen)** *Weil man bei den neuen PSP Versionen nicht mehr so einfach spiegeln kann, mir dadurch die Arbeit schwerer gemacht wird und dir auch, habe ich mich dazu entschieden, nur noch mit den Skripten zu arbeiten !!!!*

*Mach es dir auch einfach und installiere dir die Skripte !!* **\*\*\*\*\*\*\*\*\*\*\*\*\*\*\*\*\*\*\*\*\*\*\*\*\*\*\*\*\*\*\*\*\*\*\*\*\*\*\*\*\*\*\*\*\*\*\*\*\*\*\*\* Wenn etwas verkleinert wird,dann immer ohne Haken bei \*Alle Ebenen angepaßt\* , andernfalls schreibe ich es dazu.**

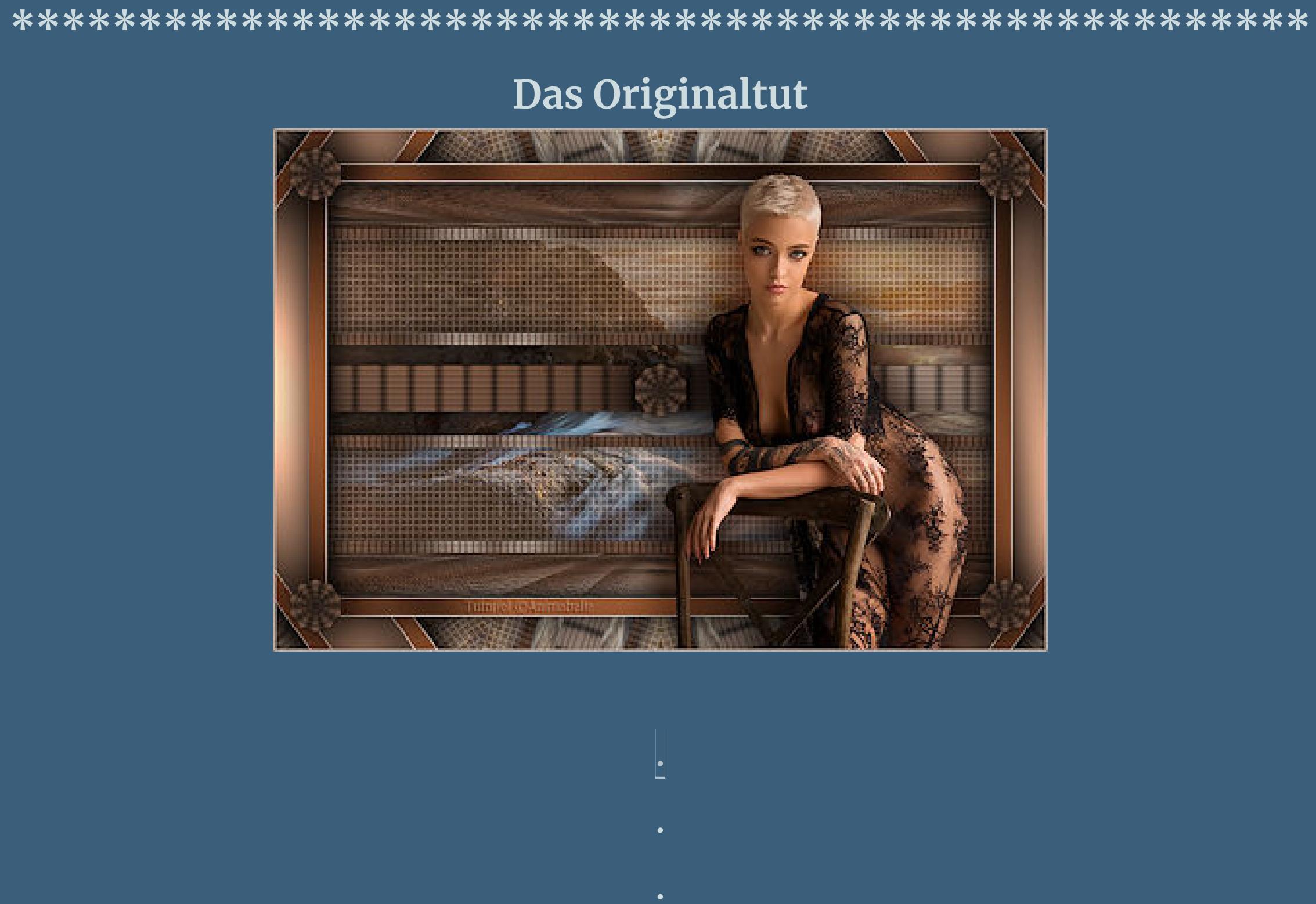

. **Punkt 1 Schiebe die Auswahlen in den Auswahlordner. Such dir aus deinen Tuben 4 Farben,das sind meine.**

> $\overline{3}$ 4 1  $\ddot{\textbf{O}}$  **ffne ein neues Blatt 800 x 500 Px**

**Plugins–Mehdi–Wavy Lab 1.1**

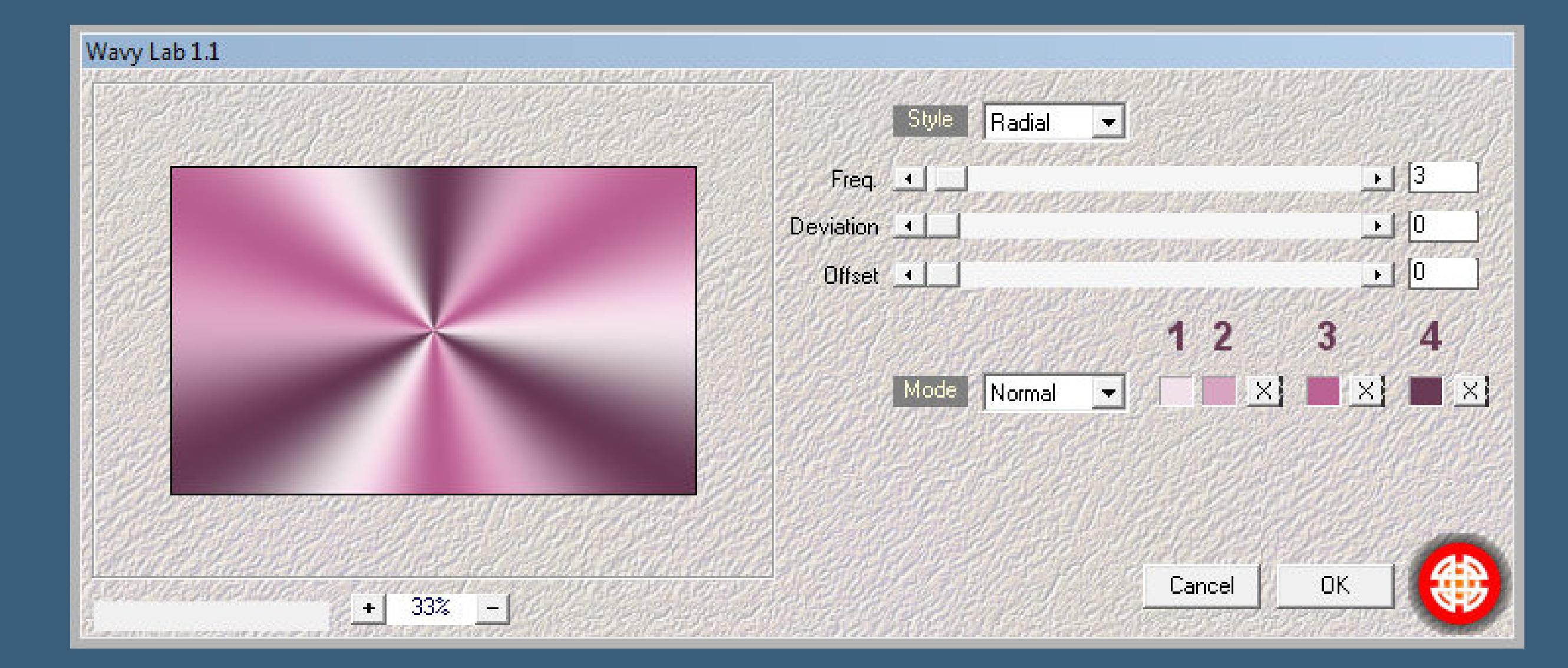

**Einstellen–Unschärfe–Strahlenförmige Unschärfe**

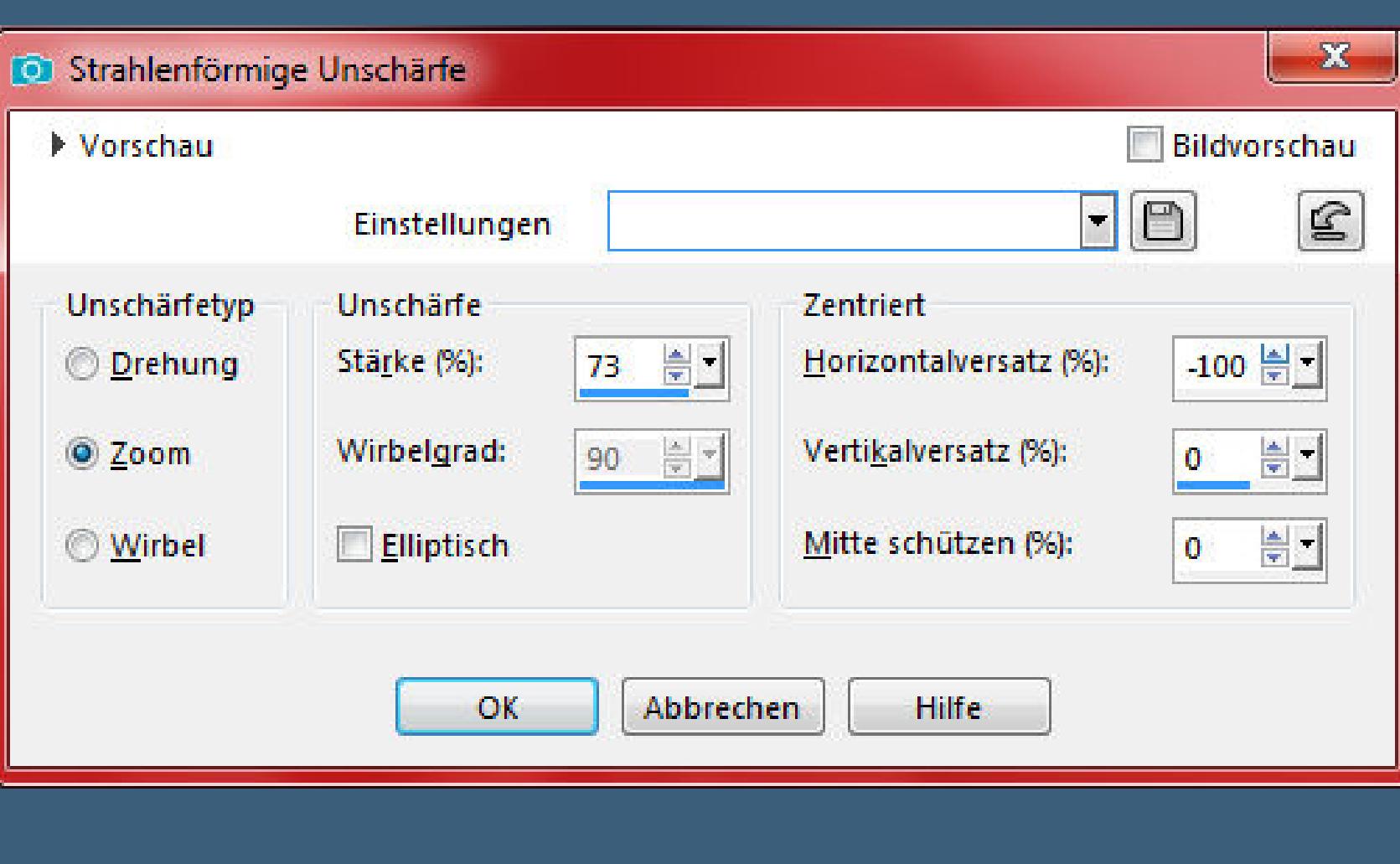

**Bildeffekte–Nahtloses Kacheln** 

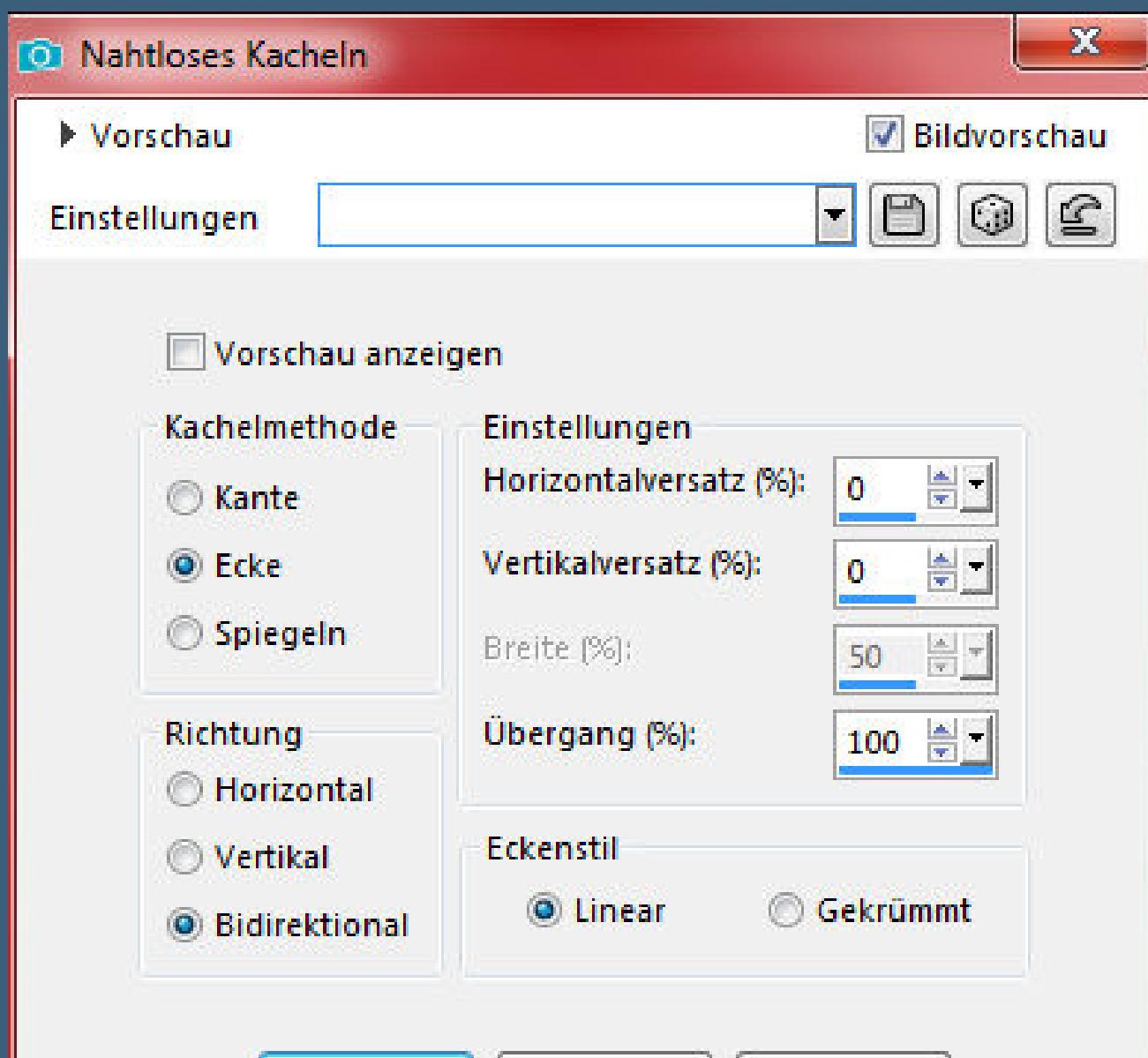

 $OK$ 

**Punkt 2**

Abbrechen

**Hilfe** 

**Stelle die Farben 1+3 ein**

#### **neue Ebene–mit diesem Verlauf füllen** Farbe **Experience Farbverlauf & Muster** Winkel: 불법  $90$ Wiederholungen: 북비  $\bullet$ **V** Umkehren Bearbeiten... **Stil**  $\blacksquare$ ec **Brennpunkt** Mittelpunkt Horizontal: **Horizontal:** 승규  $\frac{1}{2}$  $\mathbf{1}$  $\vert$  0 Vertikal: Vertikal: 불비  $6 \quad \blacksquare$  $\overline{0}$ Mittelpunkt und Brennpunkt verbinden **Ebenen–Maskenebene aus Bild**  $\mathbf{x}$ Maske aus Bild hinzufügen Quellfenster: Masque1\_Sensuelle.png  $OK$  $\bullet$ Maske erstellen aus Abbrechen **O** Luminanz der Quelle Hilfe Beliebiger Wert außer Null © Deckfähigkeit der Quelle Maske umkehren Kanteneffekte-nachzeichnen **zusammenfassen–Gruppe zusammenfassen Mischmodus Multiplikation–Deckkraft 60%**

[Inge-Lore's](https://tuts.rumpke.de/) Tutoriale [Stolz präsentiert](https://de.wordpress.org/) von WordPress /

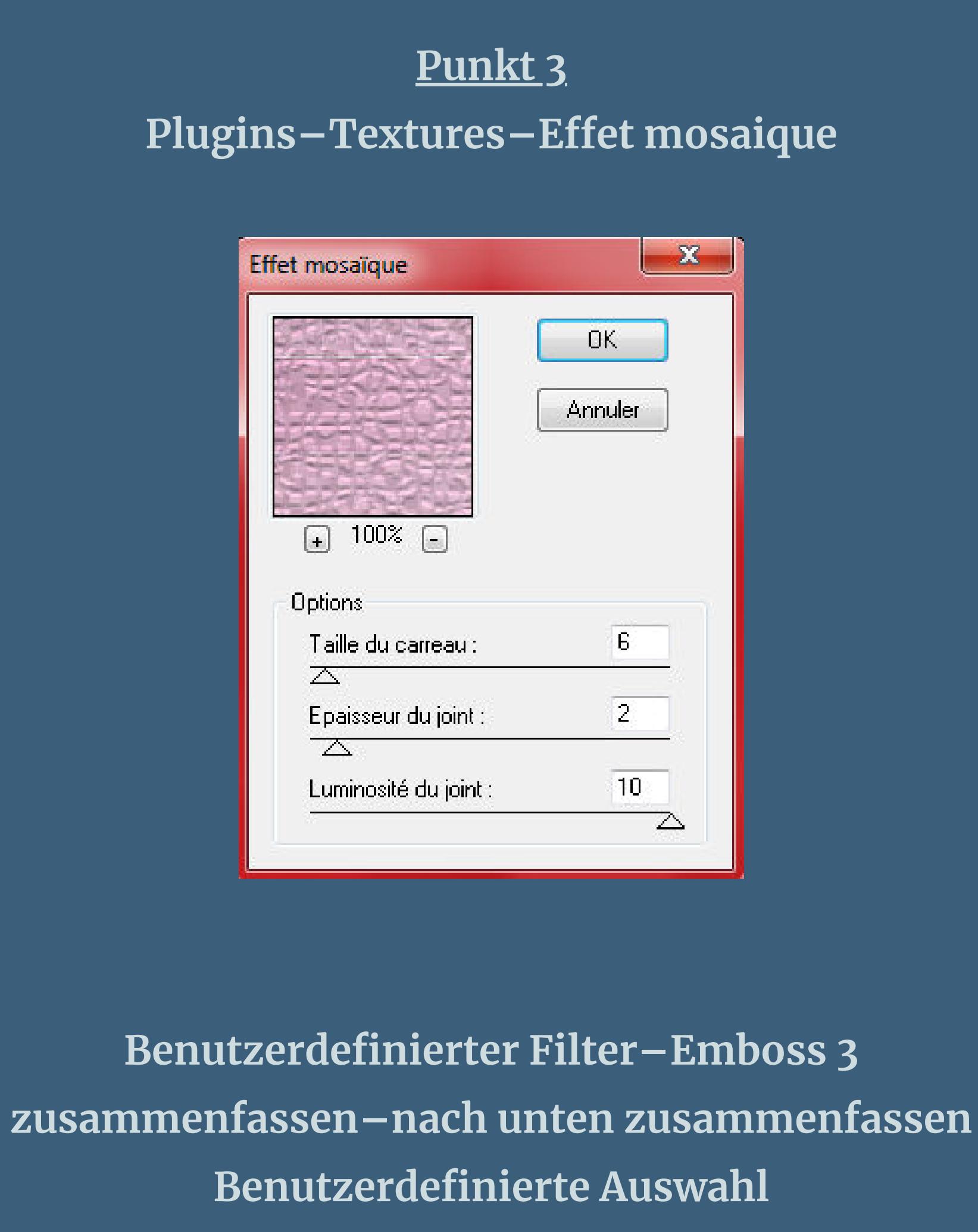

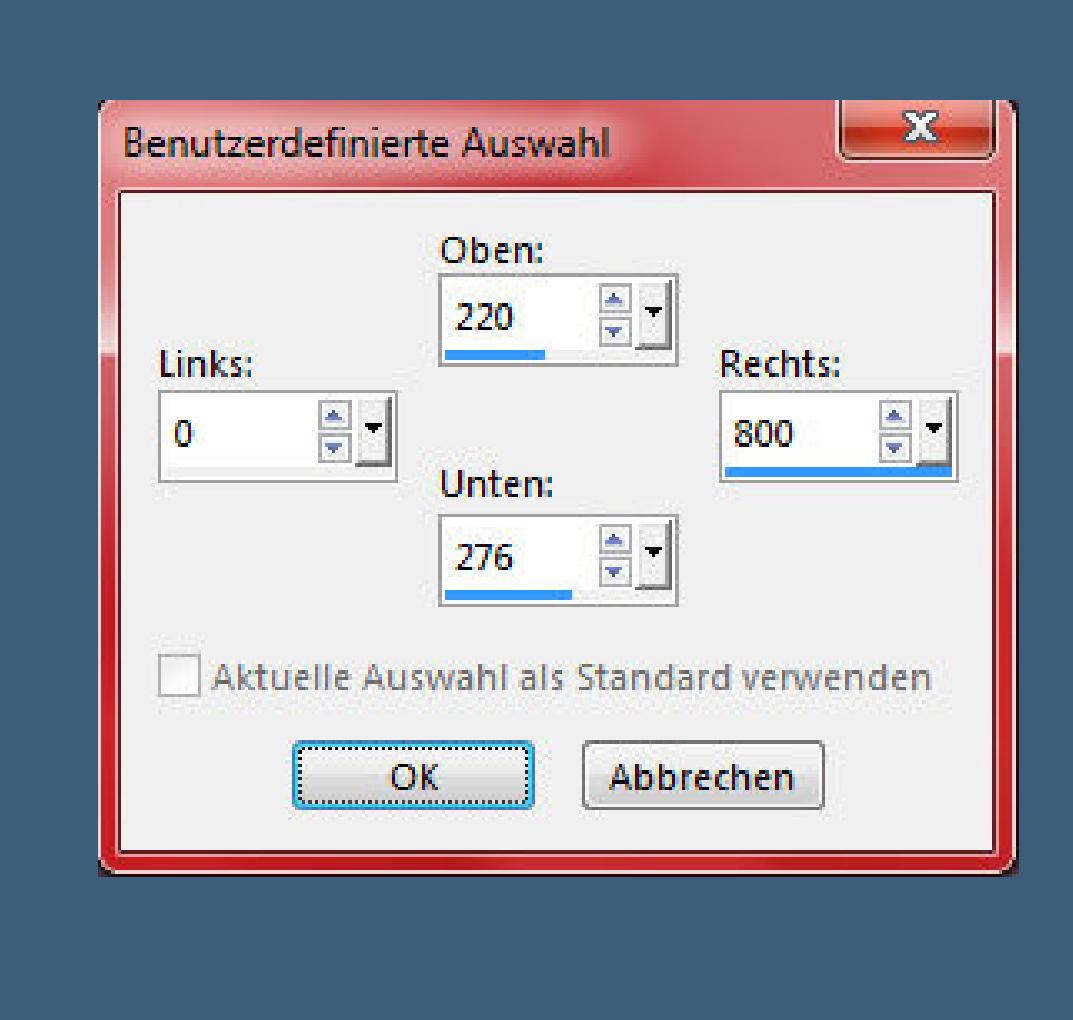

**in Ebene umwandeln Einstellen–Unschärfe–Gaußsche Unschärfe mit 30**

# **Punkt 4 Plugins–Johann's Filters–Blurred Mesh**

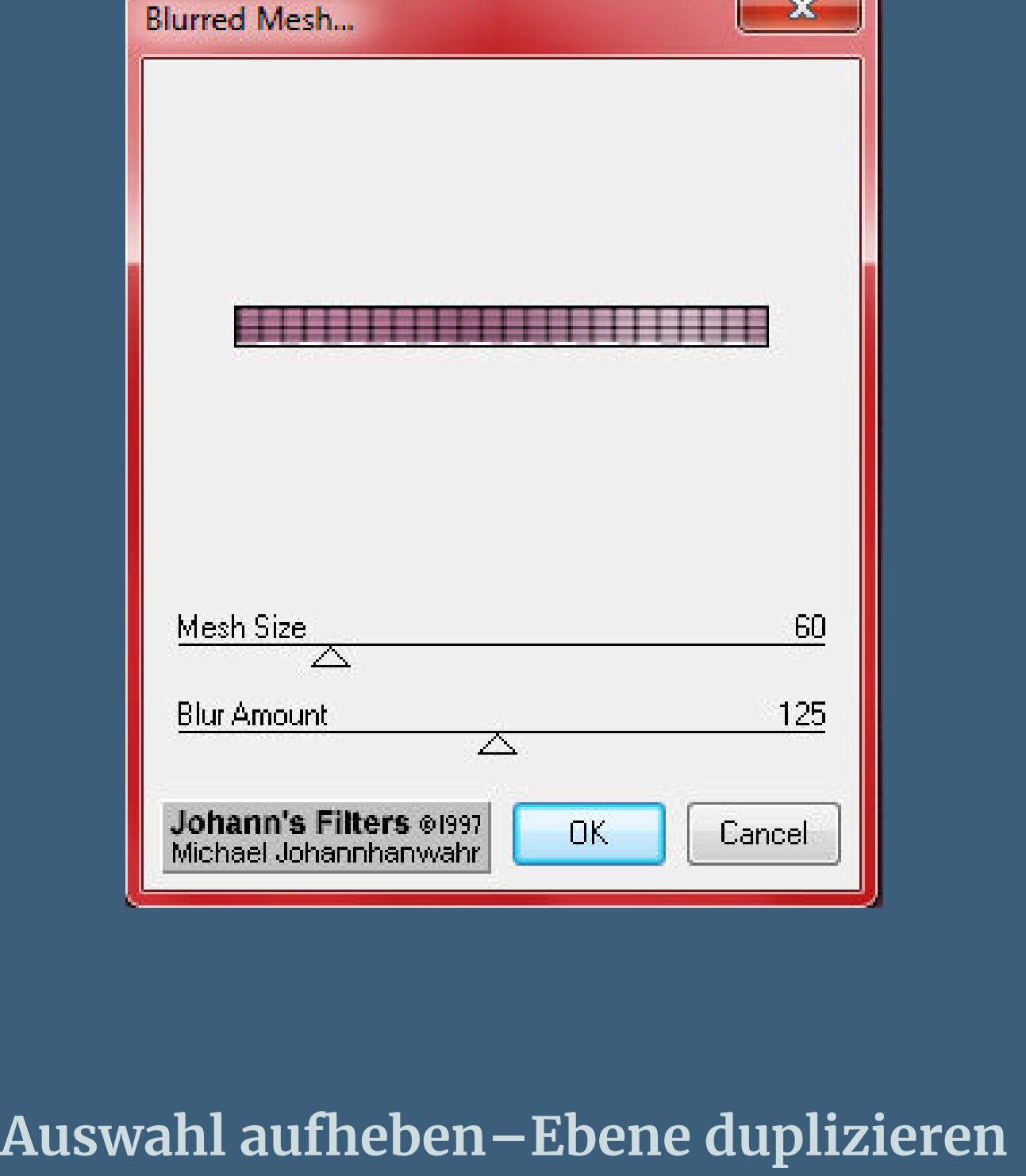

 $-x$ Quick Tile I **Quadrant Scale** 128  $\triangle$ **Horizontal Scale** 128  $\triangle$ **Vertical Scale** 128  $\triangleright$  $0<sub>K</sub>$ **Cancel** 

**Plugins–Graphics Plus–Quick Tile I**

**wiederhole den Filter noch einmal**

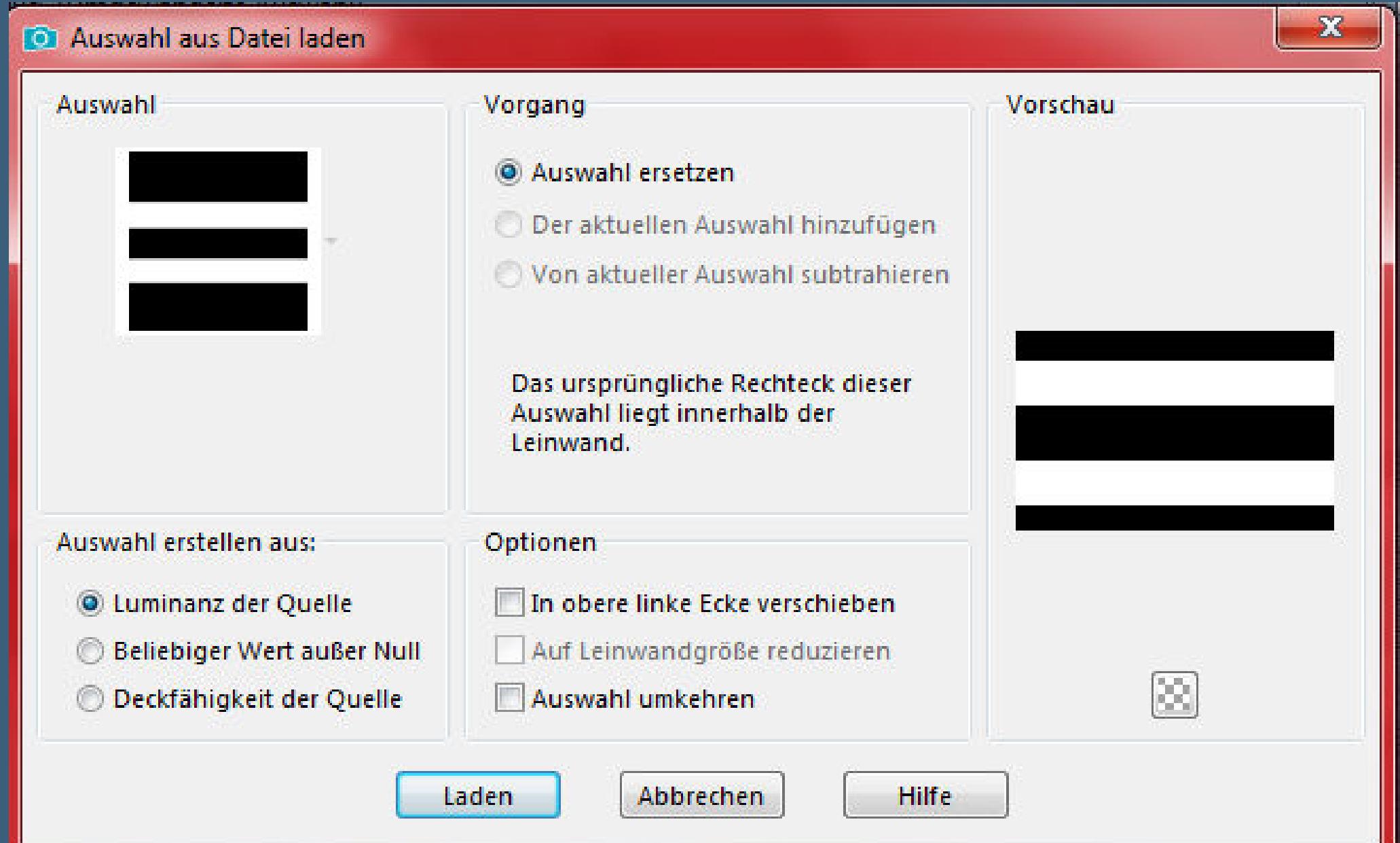

#### **zusammenfassen–nach unten zusammenfassen Auswahl–Auswahl laden/speichern–Auswahl aus Datei laden Auswahl \*Sel1\_Sensuelle\_Animabelle\* laden**

#### **Punkt 5 Stelle den Fülleimer auf 20-30%**

Voreinstellungen:

 $\bullet$ 

Auswahlmodus: Toleranz: Deckfähigkeit: Mischmodus:  $\begin{array}{|c|c|c|c|}\hline \textbf{u} & \textbf{0} & \textbf{0} & \textbf{0} \ \hline \end{array}$   $\begin{array}{|c|c|c|c|c|}\hline \textbf{v} & \textbf{0} & \textbf{0} & \textbf{0} \ \hline \end{array}$  Alle Ebenen verwenden  $\sqrt{25}$   $\sqrt{7}$ Ohne Normal

### **neue Ebene–mit Farbe 2 füllen Kunsteekte–Halbtonraster**

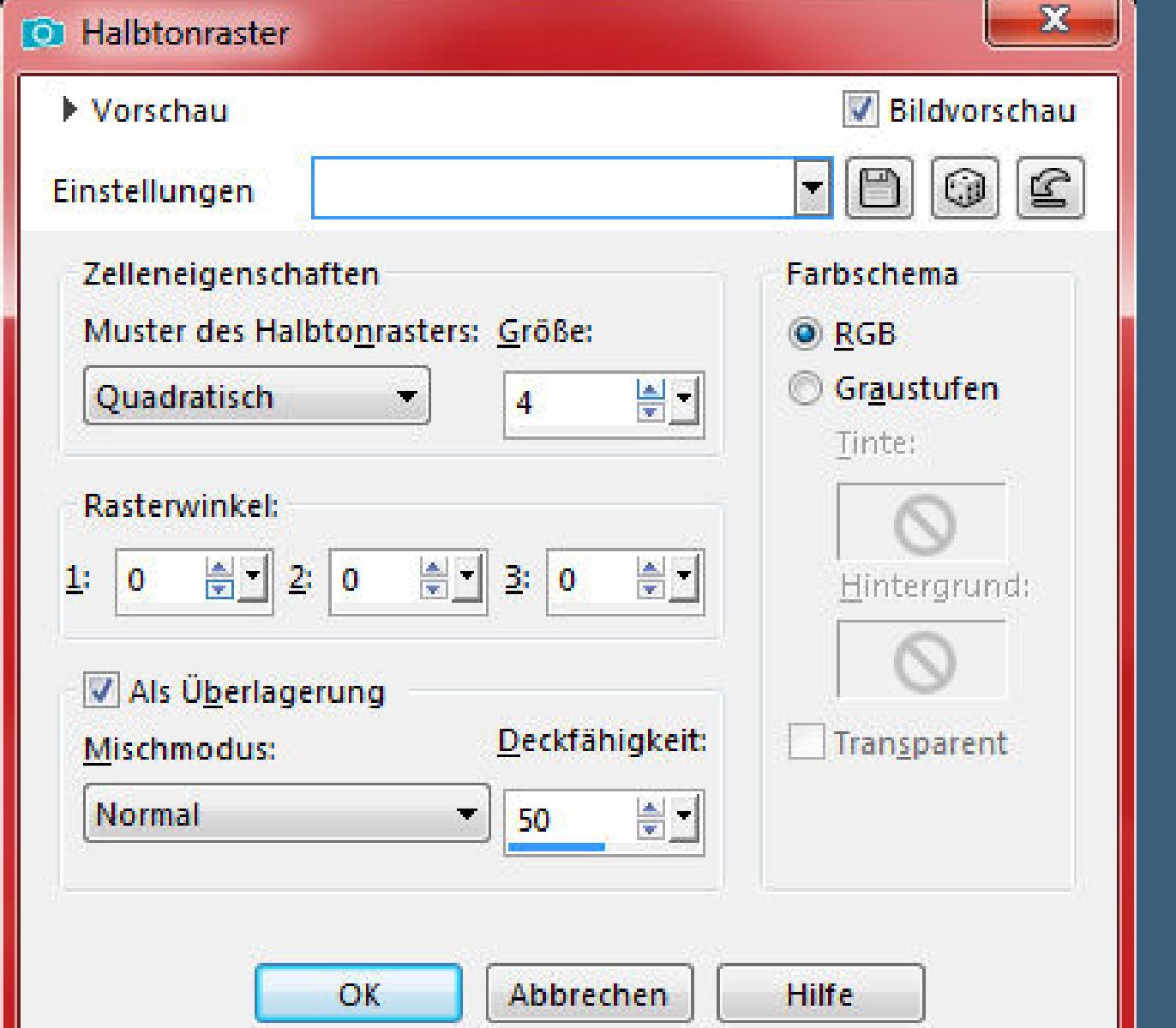

**Auswahl aufheben–scharfzeichnen Ebene nach unten schieben–Fülleimer auf 100% stellen geh wieder auf die oberste Ebene Schlagschatten 0/0/65/30**

## **Punkt 6 Zusammenfassen–nach unten zusammenfassen Ebene duplizieren Bild–frei drehen 90° rechts Reexionseekte–Kaleidoskop**

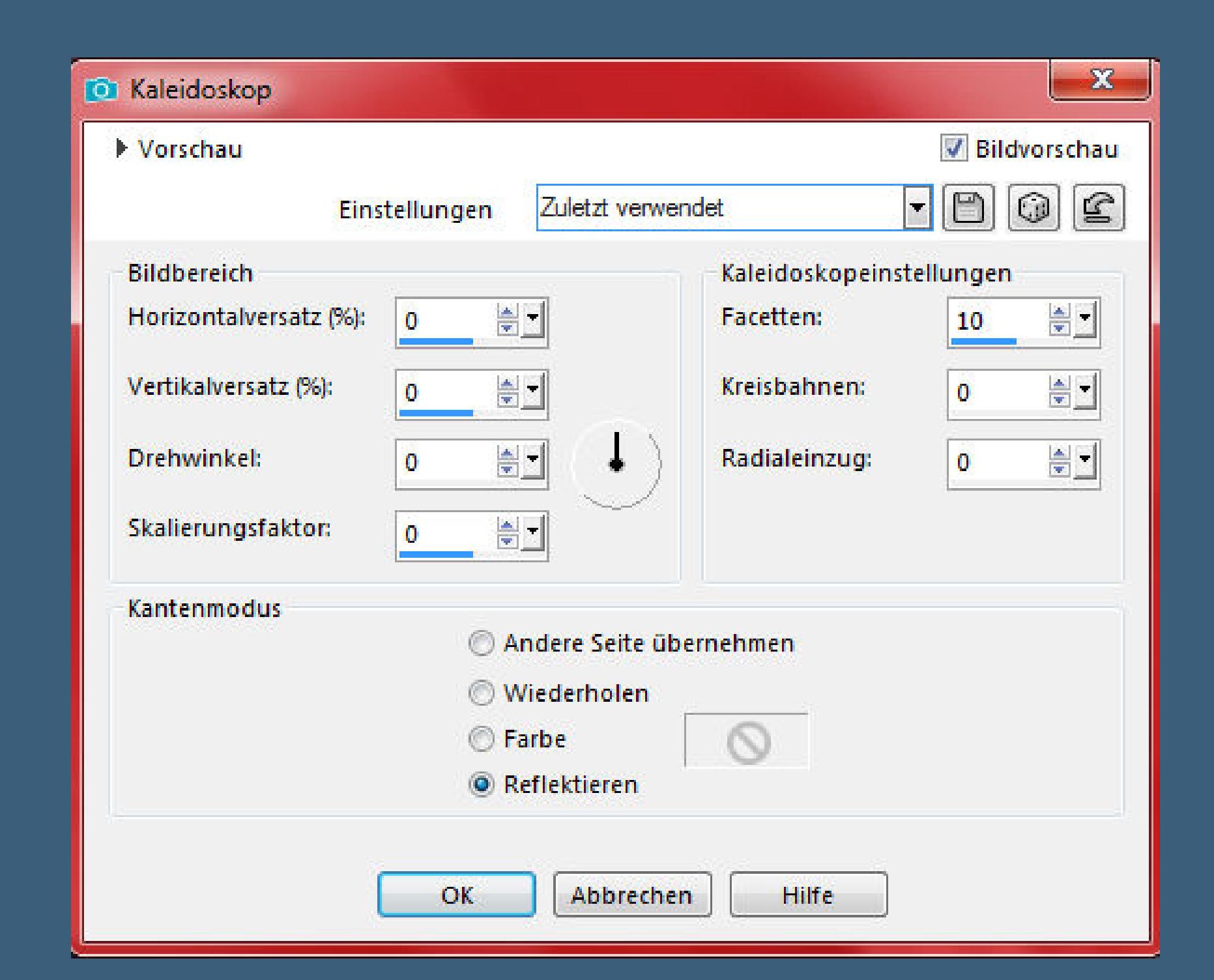

**Auswahl \*Sel2\_Sensuelle\_Animabelle\* laden Löschtaste–Auswahl aufheben–scharfzeichnen**

**kopieren–einfügen als neues Bild für später**

**Punkt 7 Zurück zu deinem Bild–Ebene duplizieren geh aufs Original–Gaußsche Unschärfe mit 30 Mischmodus Multiplikation–evtl.die Ebene nochmal duplizieren das kommt auf deine Farbe an,ich habs nicht dupliziert geh auf Raster 1–duplizieren**

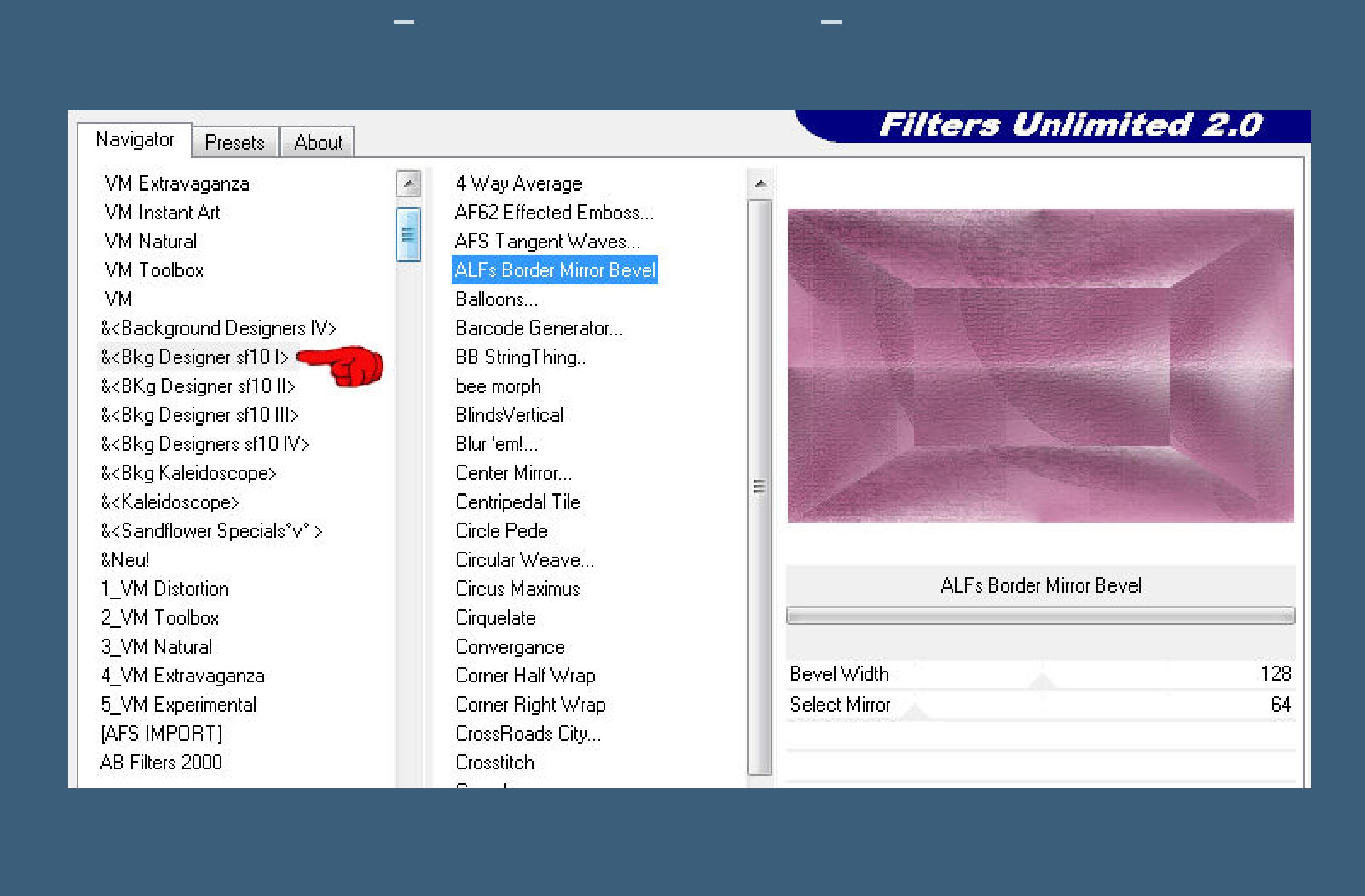

**wiederhole den Filter noch einmal**

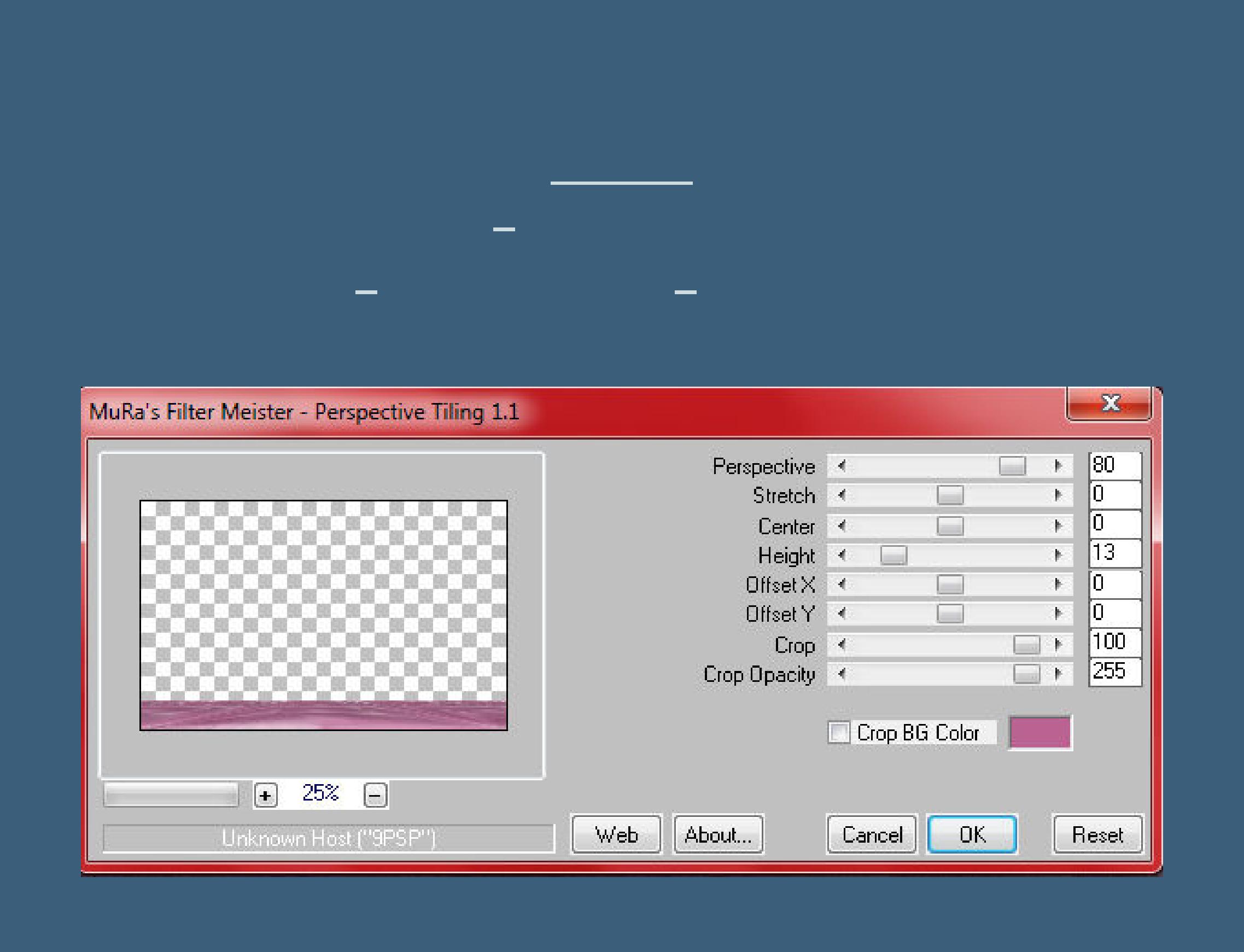

**Ebene duplizieren–vertikal und horizontal spiegeln nach unten zusammenfassen–scharfzeichnen geh wieder auf Raster 1–neue Ebene–Auswahl alles kopiere deine Hintergrundtube einfügen in die Auswahl–Auswahl aufheben**

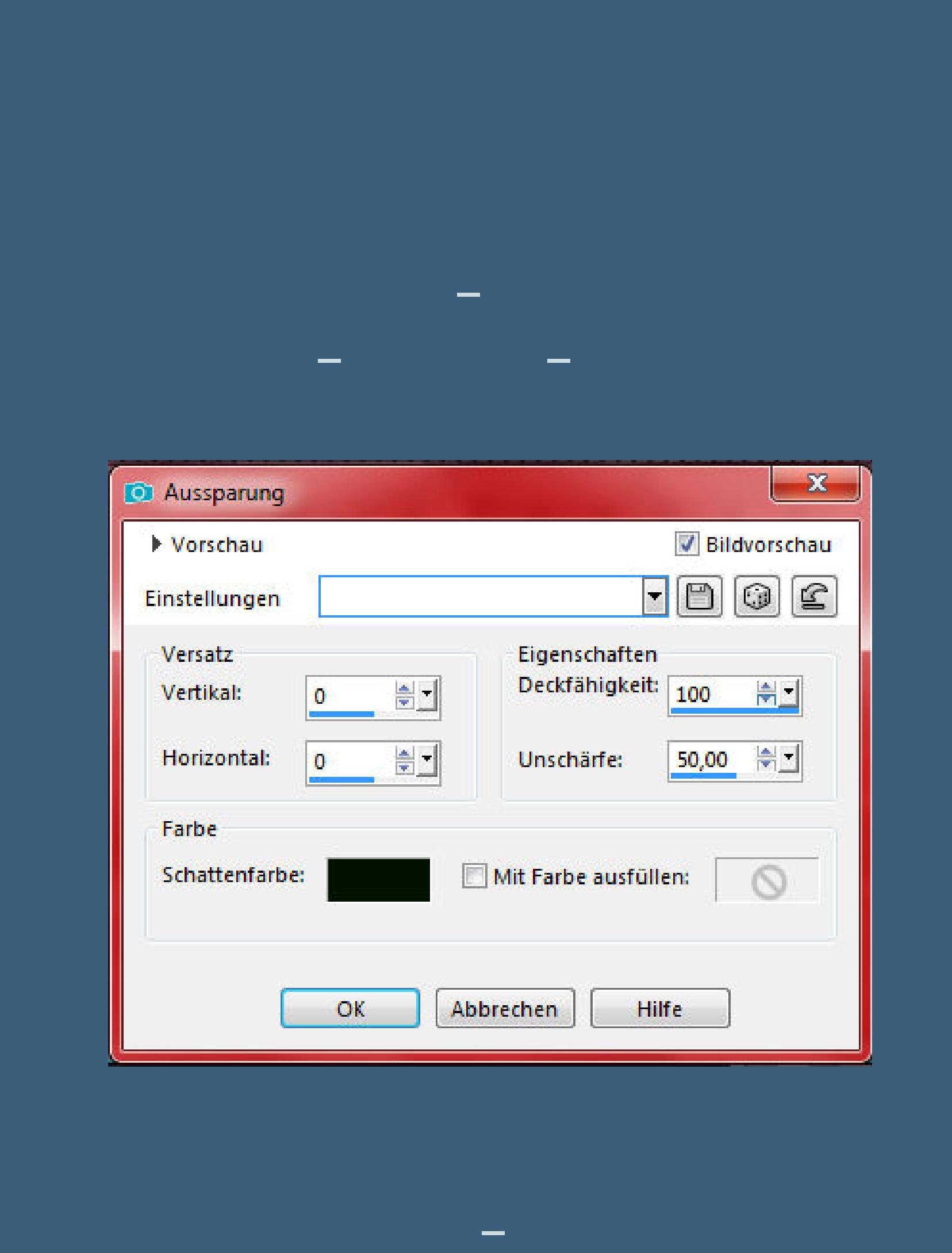

**Rand hinzufügen–1 Px Farbe 1 Auswahl alles Rand hinzufügen–20 Px Farbe 3**

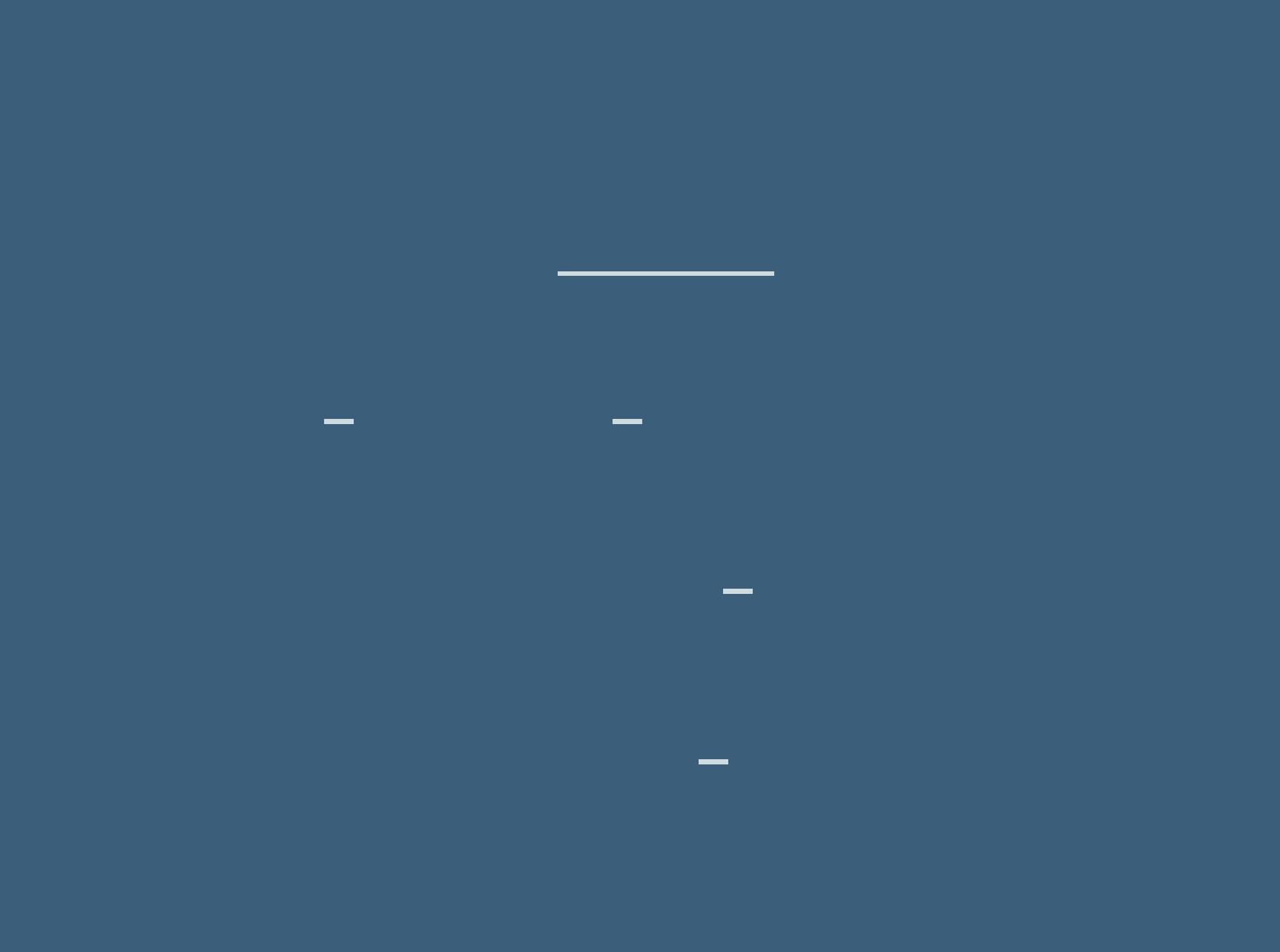

**Punkt 11 Reexionseekte–Kaleidoskop wdh. Auswahl \*Sel3\_Sensuelle\_Animabelle\* laden Plugins–Tramages–Pool Shadow Standard und nochmal so**

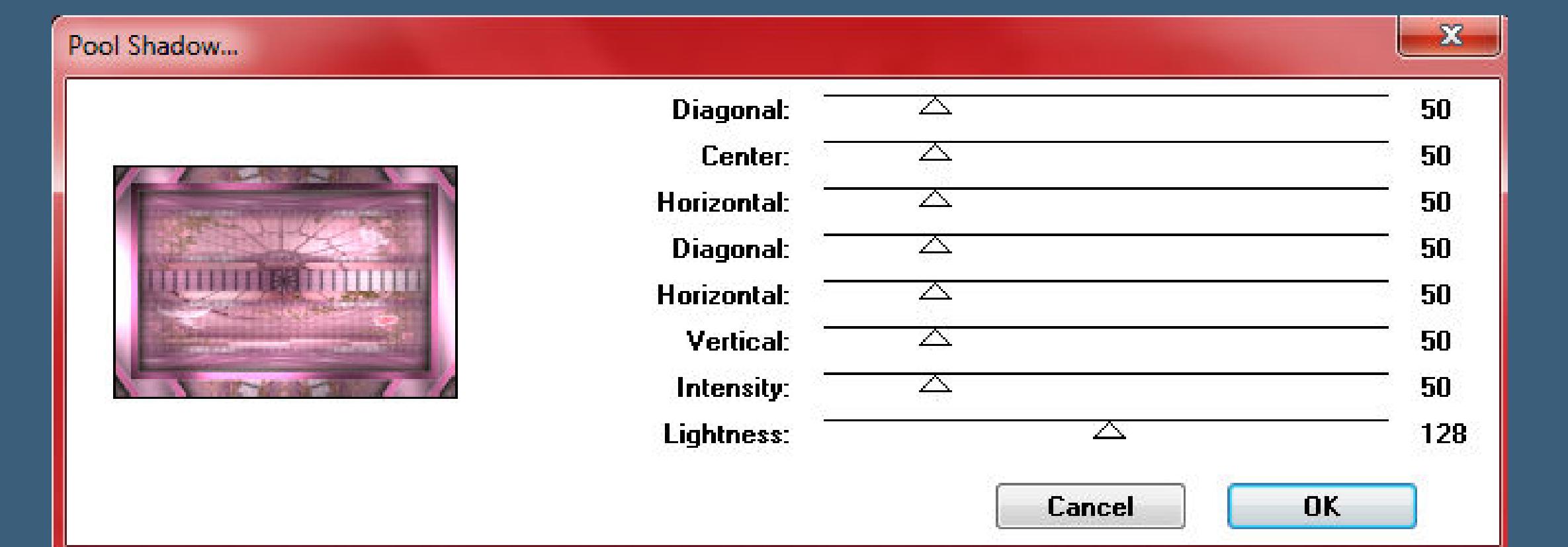

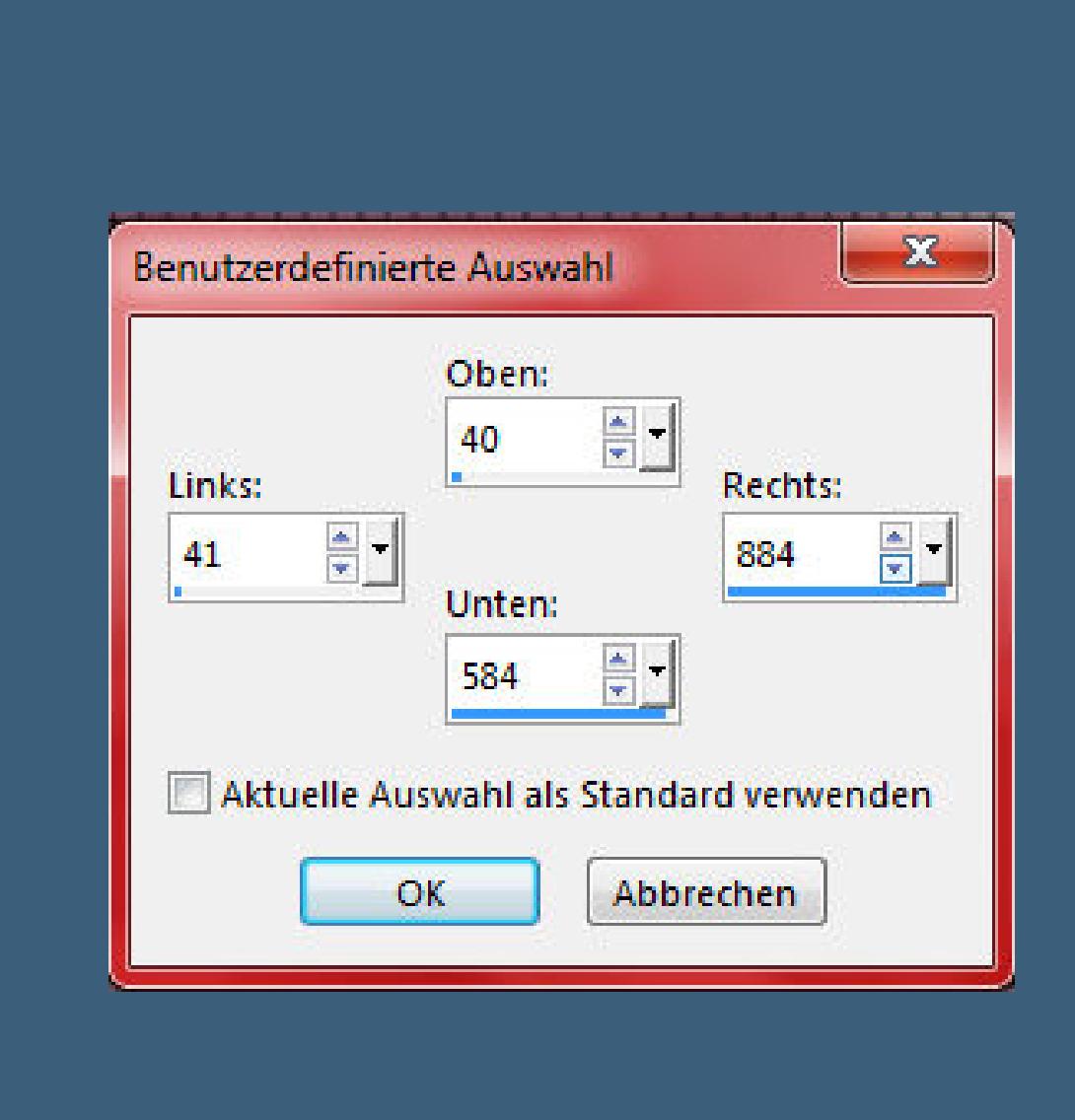

**Schlagschatten 0/0/100/70 Auswahl aufheben**

**Punkt 12 Kopiere die kleine minimierte Datei–einfügen auf dein Bild nach oben links auf den Rand schieben (Taste K 20 / 17) stark scharfzeichnen Plugins–Simple–Top Left Mirror Mischmodus Multiplikation oder was dir gefällt (bei mir Hartes Licht)**

**Punkt 13 Kopiere deine Personentube–einfügen auf dein Bild passe die Größe an–scharfzeichnen Schlagschatten 0/0/80/30 Rand hinzufügen–2 Px Farbe 1 Rand hinzufügen–1 Px Farbe 4 setz dein WZ und das Copyright aufs Bild zusammenfassen und als jpg speichern.**

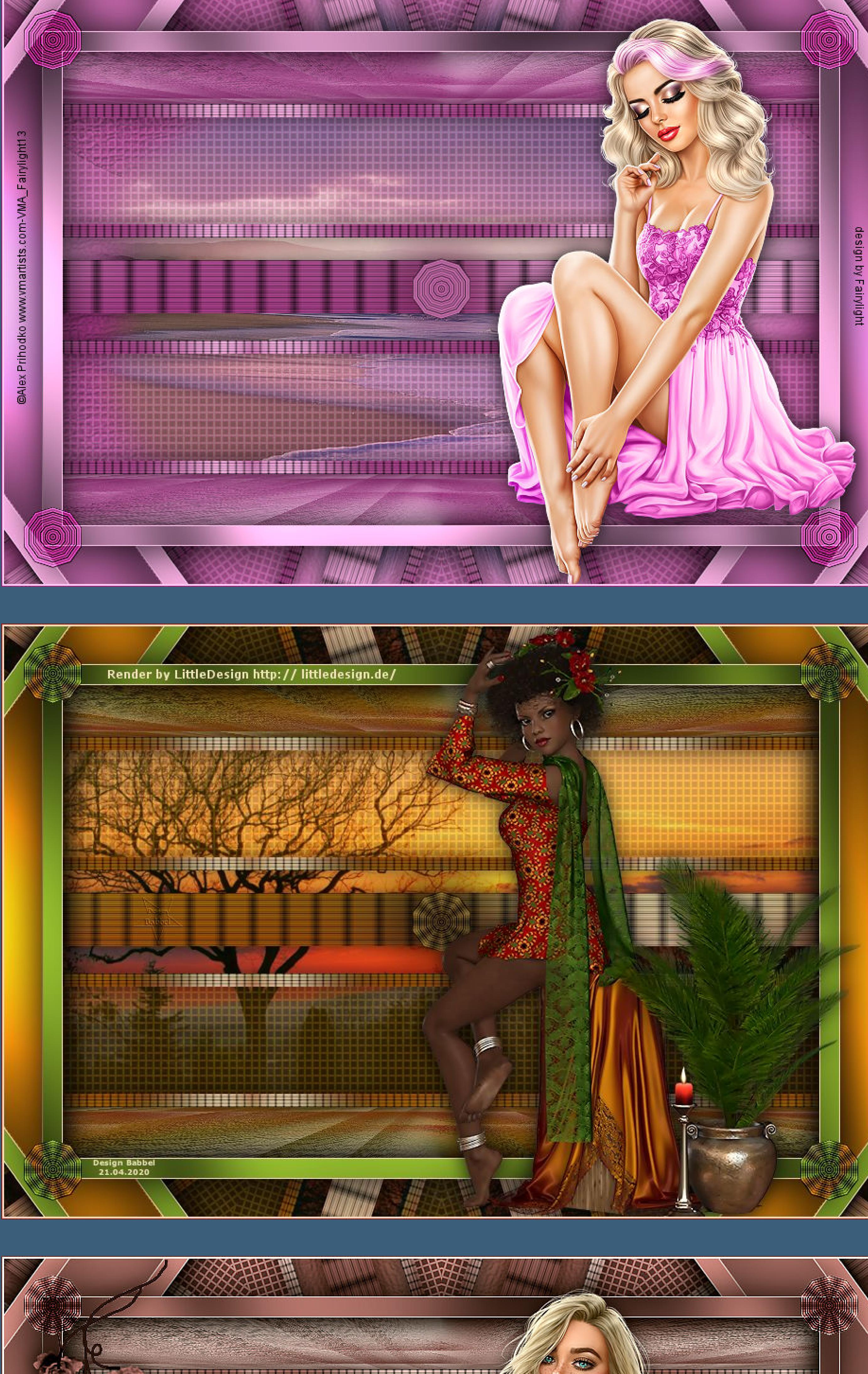

isa sababar sa sa sa ta <u>La mundia mundia mundia mundi</u> <u>i neemaanaanaanaanaana</u> Van Verbergen begin den begin s an Si \* 4 M in 10 M in 11 M in 11 M in 11 M in 12 M in 12 M in <u>- Gin ya mai mwa mwa mai mwa m</u> 化点面显示器面面显示器面面图面图面 **Northerness Constitution Assemblation of the Second Second** Tire **THE REAL PROPERTY OF REAL PROPERTY AND REAL PROPERTY.** 4日日日本田田田田田田田田田田 <u> THEFT</u>  $\nu$  to the set of  $\sim$ **Antibo Vanadege**  $-222.0$ the the the design six six is a <u> 1980 - Barnar</u> 医眼面周围周围周围 **THE REAL PROPERTY** 医胃胃胃胃胃胃道 建国国国国国国 自由商品商品图 <u>t in in in in in i</u> <u>s de lei de lei de d</u>

![](_page_0_Picture_108.jpeg)